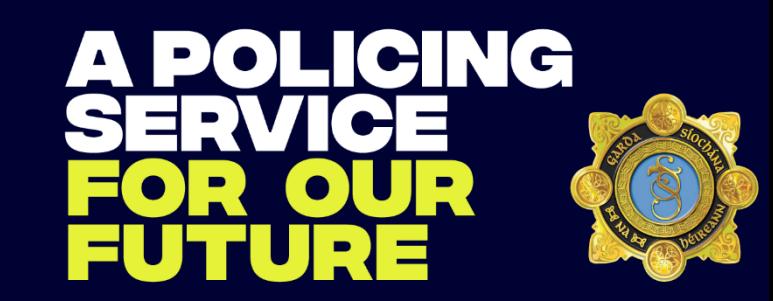

# **KOPS App Keeping Our People Supported**

App User Guide for Garda Website October, 2021

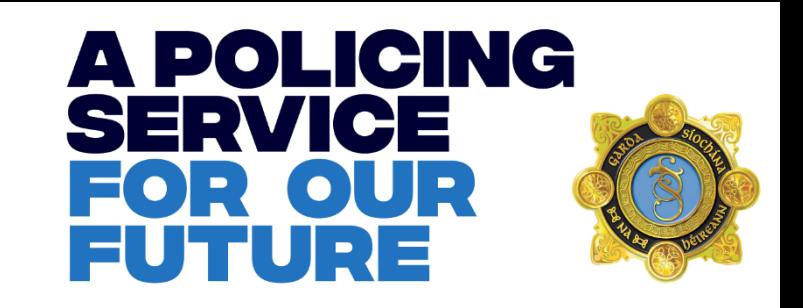

## **Introduction**

The KOPS App has been created as part of the Health and Wellbeing Strategy launched in May 2021. The goal of this app is to provide Garda members and staff with access to information on key supports and services on a 24/7 basis. There is a particular focus on mental health and common concerns that we may have either at home or at work.

Until now, certain information was only available if you are at your desk or have an official mobile device. This App can be downloaded to any phone – personal or official. Information will be accessible and at the same time available for you to view in private whenever you need it. There is also a "Help Me Now" button for emergency situations where someone is in distress.

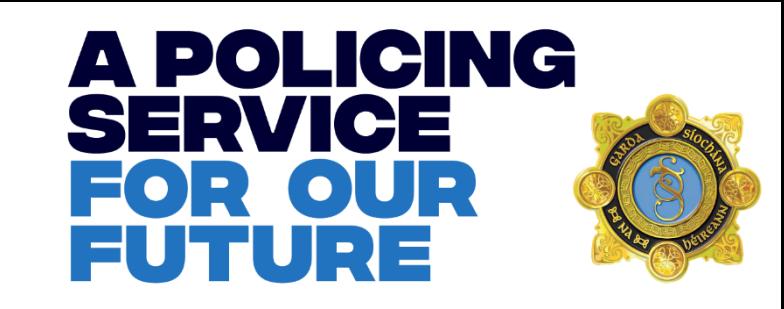

## **Table of Contents**

- 1. How to install the app
	- a. On a personal iPhone
	- b. On a personal Android smartphone
	- c. On a Garda Mobility device

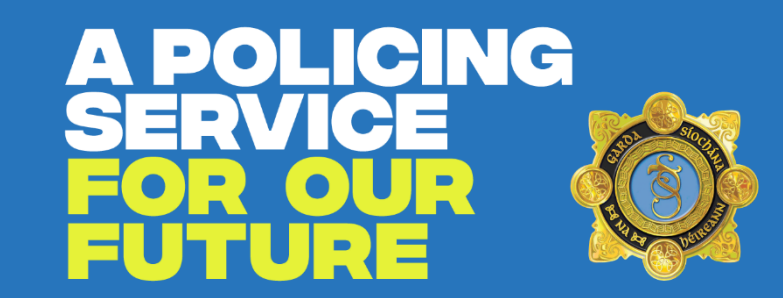

Apple and Android Devices

## **APP INSTALLATION INSTRUCTIONS**

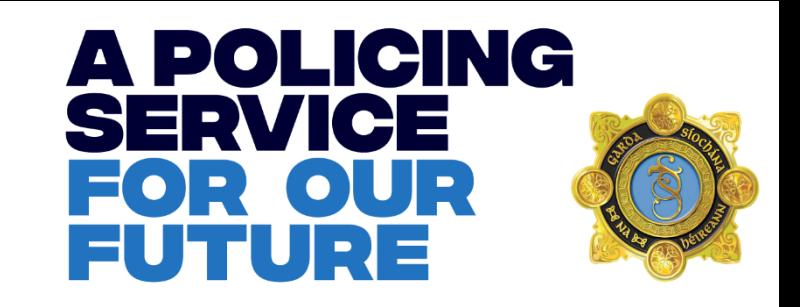

## **1. How to install the app**

- Overview
	- In order to maximise the accessibility of the app and to eliminate as many privacy concerns as possible the app has been designed to be installed on any modern smartphone. You do not need a Garda device to access this app.
	- This means you should be able to install the KOPS App on any modern Apple or Android smartphone. (note – not all device makes, models and OS versions have been tested – issues may occur on some devices). This includes both:
		- Any personal phones (Apple and Android) and
		- Any Garda Mobility device
- Installation Notes
	- The exact installation process may vary depending on the age and model of your device. On Garda Mobility Devices you can choose to install the app on the Personal Side of the device. The app will also be automatically installed in the Work Side for you for ease of access.

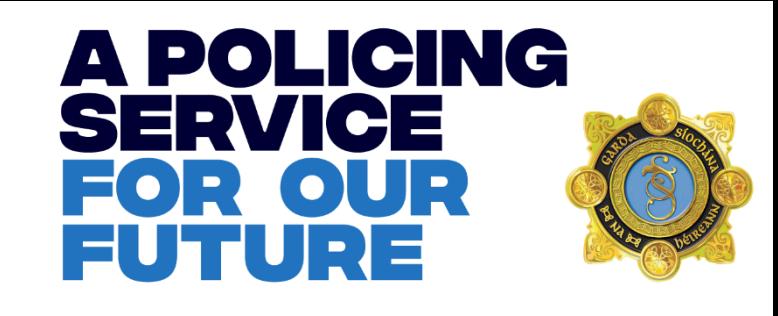

### **1.a Installing the app on a personal Apple iPhone**

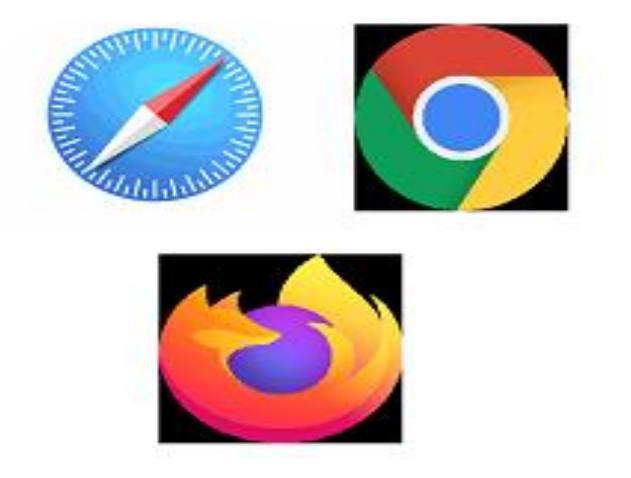

1. Open your preferred browser app 2. In browser address bar enter:

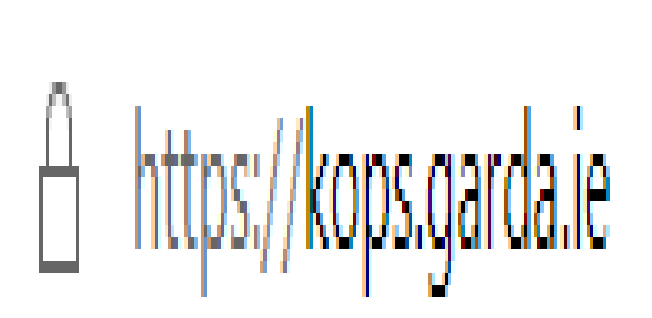

**kops.garda.ie**

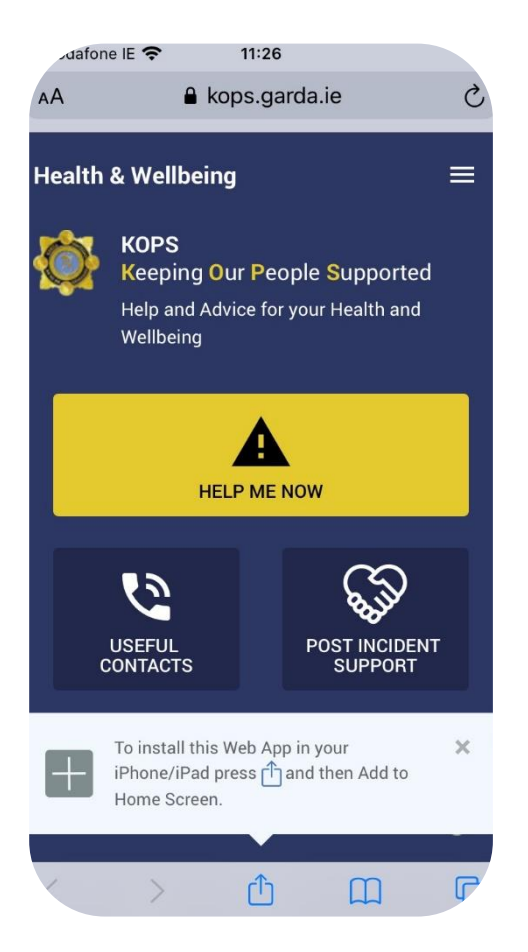

 $15/11/2021$  icon the bottom of the screen.  $6$ 3. As instructed by the pop-up select the middle icon the bottom of the screen.

NOTE: The exact steps may vary depending on the type of Apple device you have.

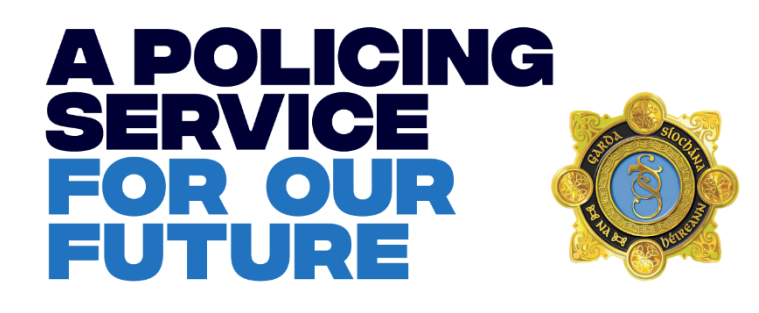

### **1.a Installing the app on a personal Apple iPhone**

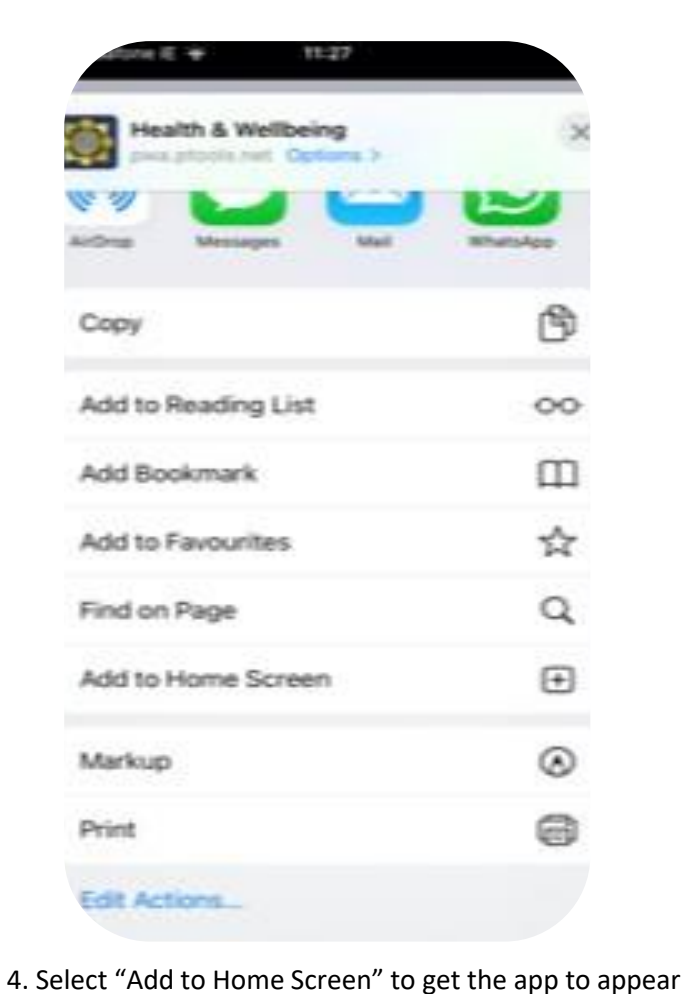

as an icon.

 $11:27$ fone IE  $\Rightarrow$ **Add to Home Screen** Cancel **Add KOPS** ● **KOPS** https://kops.garda.ie/ An icon will be added to your Home Screen so you can quickly access this website.

5. Select Add and the icon displayed will be added to your app home screen.

#### 15/11/2021 7

#### NOTE: The exact steps may vary depending on the type of Apple device you have.

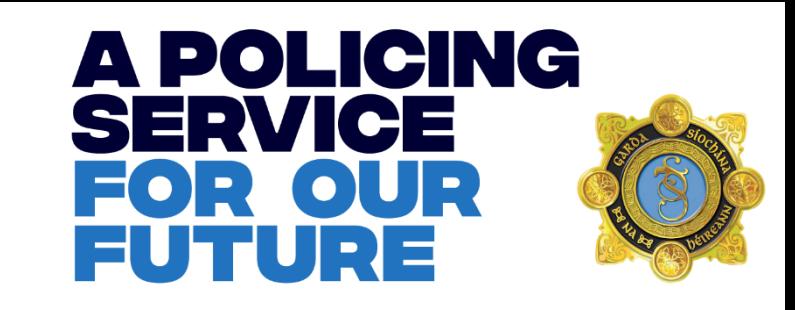

### **1.b Installing the app on a personal Android smartphone**

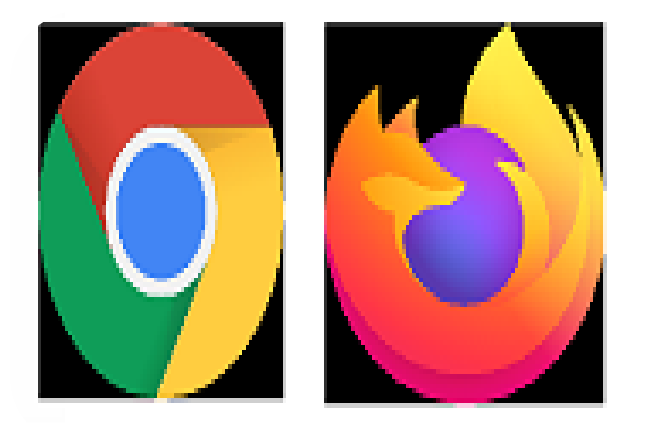

1. Open Browser App e.g. Chrome, Firefox etc.

https://kops.garda.ie

2. In address bar enter: **kops.garda.ie**

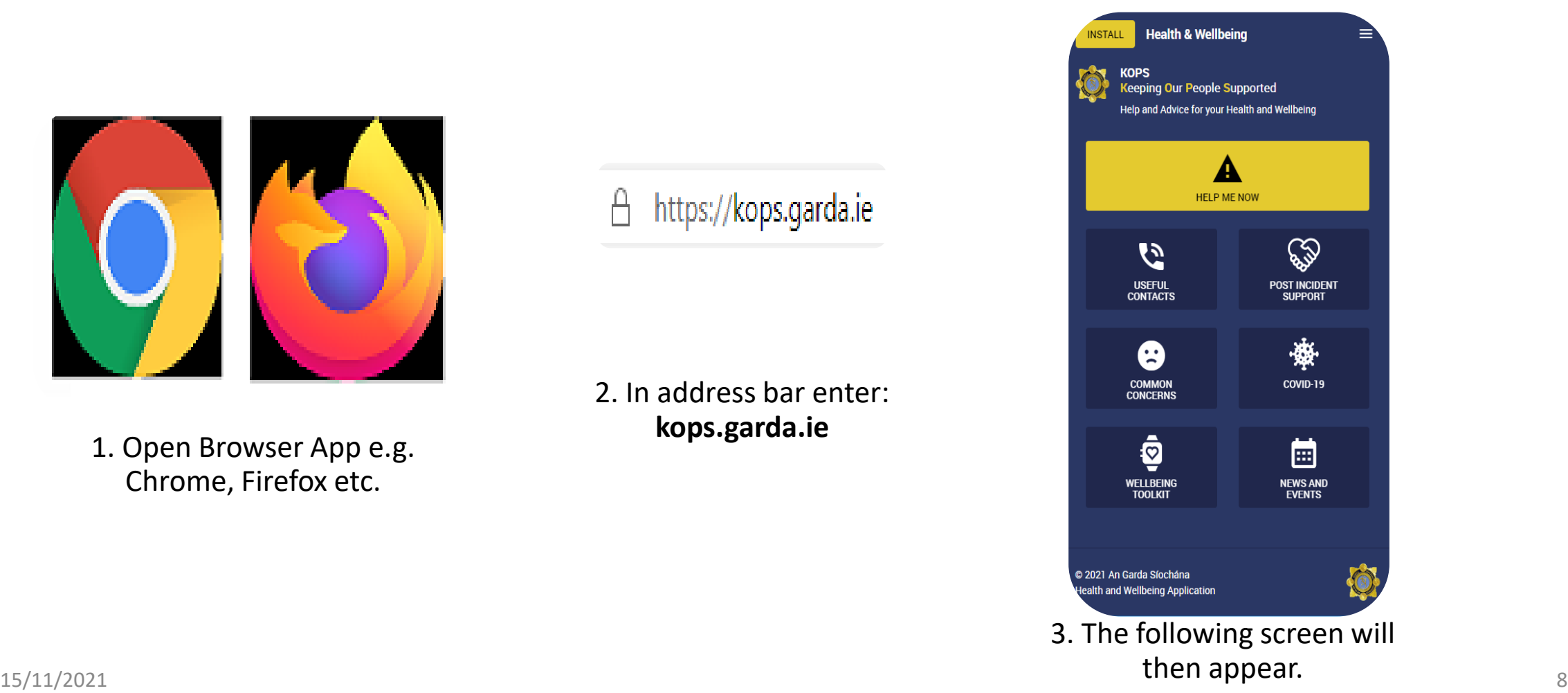

NOTE: The exact steps may vary depending on the type of Android device you have.

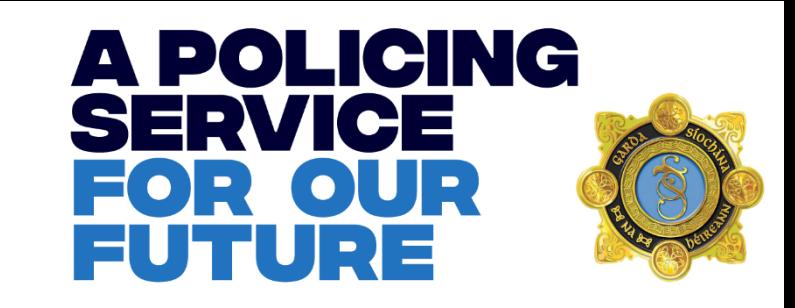

### **1.b Installing the app on a personal Android smartphone**

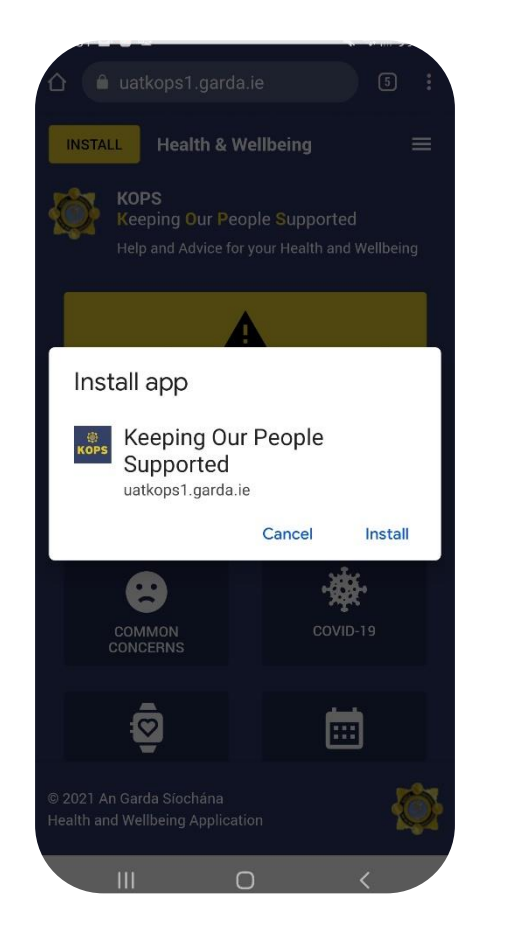

4. Select the yellow Install button and then select Install on the pop-up.

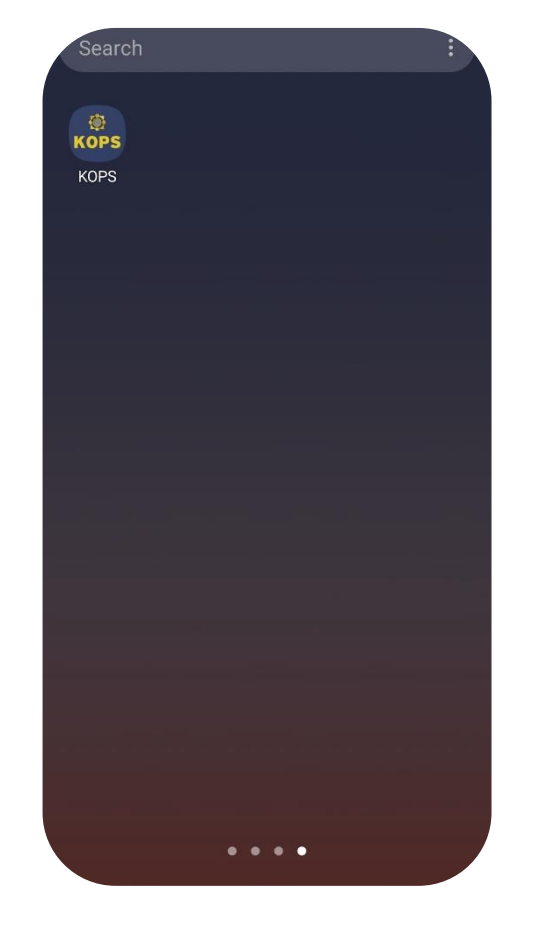

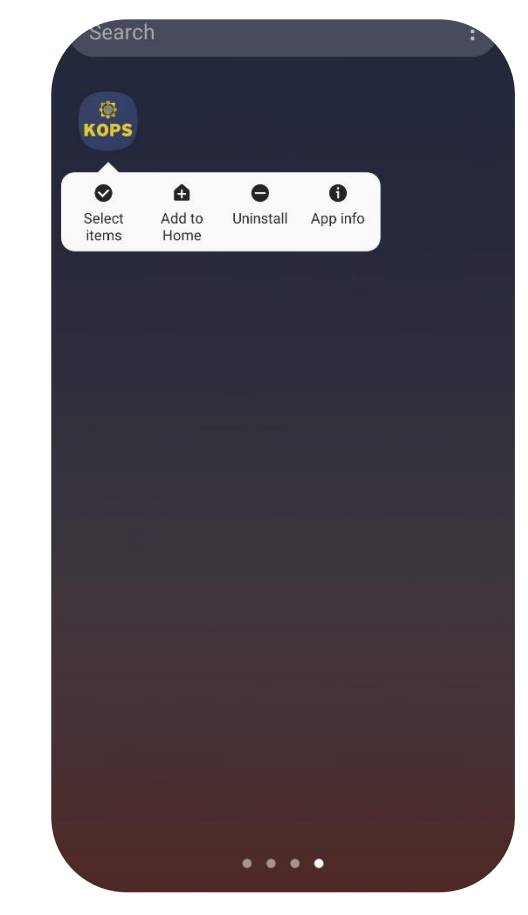

<sup>5.</sup> The app should appear on your main apps screen i.e. swipe up. (This may take a few seconds to appear)

6. You can add it to your home screen by holding down on the icon an selecting the Add to Home option.

#### 15/11/2021 9 NOTE: The exact steps may vary depending on the type of Android device you have.

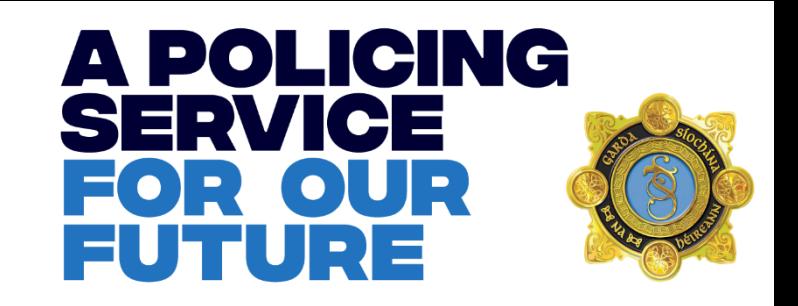

## **1.c Installing the app on a Garda Mobility device**

- If installing app on Personal side of a Garda Mobility device please use the same steps as provided for a Personal Android smartphone in the previous step.
- The KOPS App will be installed automatically on the Work Side of your device.